# **24x7 Scheduler™ Multi-platform Edition Upgrading from previous versions**   $5. x - 7. x$ **to version 7.5**

# **Table of Contents**

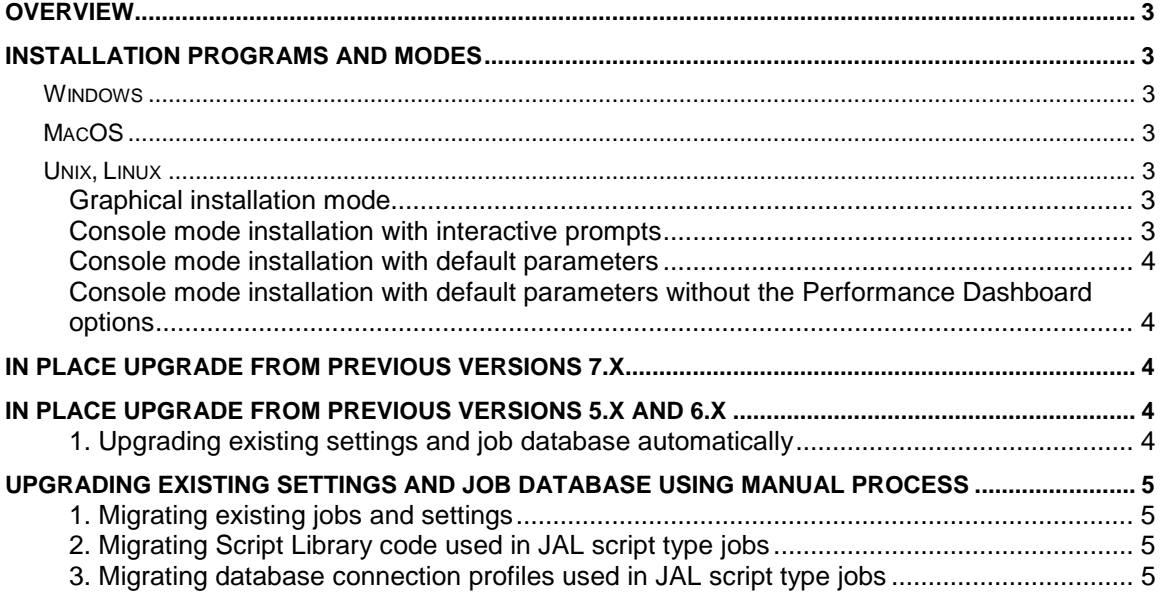

# **Overview**

24x7 Scheduler Multi-platform Edition provides built in facilities for upgrading legacy systems and migrating existing settings and jobs to the new format.

In addition it supports built in facilities for importing jobs from local and remote legacy systems. The second method requires certain preparation steps described in the following topics.

# **Installation programs and modes**

## *Windows*

For Windows based systems it's recommended that you use the **Native** installer 24x7mp\_setup.exe. Simply run the graphical installation program and follow on screen instructions.

You can also use the **Universal** installer for both graphical and console mode installations in case you have to install it remotely via remote shell or remote desktop. Unzip 24x7mp\_setup.zip file and launch setup.bat with or without command line parameters. To run the installer you need to have Java 1.8 or later installed on your system. See the next paragraph for more details. The installation parameters are the same as for Unix, Linux, and Mac systems, which are described below, except that you don't need to execute *chmod* command and you would use setup.bat script instead of setup.sh script.

# *MacOS*

Use the **Universal** installer. Unzip 24x7mp\_setup.zip file, make *setup.sh* script executable, and execute it from terminal or interactive with sudo. To run the installer you need to have Java 1.8 or later installed on your system.

*chmod 775 ./setup.sh sudo ./setup.sh*

# *Unix, Linux*

Use the **Universal** installer. Unzip 24x7mp\_setup.zip file and execute *setup.sh* script with or without command line parameters. To run the installer you need to have Java 1.8 or later installed on your system. See the next paragraph for more details.

### **Graphical installation mode**

To run the graphical installer, add execute permissions to setup.sh script. *chmod 775 ./setup.sh*

Start setup as sudo without any additional parameters *sudo ./setup.sh*

### **Console mode installation with interactive prompts**

Add execute permissions to setup.sh script. *chmod 775 ./setup.sh*

Start setup as sudo with two parameters: *nogui –interactive sudo ./setup.sh nogui –interactive*

#### **Console mode installation with default parameters**

Add execute permissions to setup.sh script. *chmod 775 ./setup.sh*

Start setup as sudo with a single *nogui* parameter: *sudo ./setup.sh nogui*

#### **Console mode installation with default parameters without the Performance Dashboard options**

Add execute permissions to setup.sh script. *chmod 775 ./setup.sh*

Start setup as sudo with two parameters: *nogui* -nografana *sudo ./setup.sh nogui -nografana*

# **In place upgrade from previous versions 7.x**

1.1 Install 24x7 Scheduler Multi-platform Edition version 7.5 on the computer running previous version 7.x into the same directory where you have the previous version installed. Use any of the installation modes described above whichever you find more suitable for your use case.

# **In place upgrade from previous versions 5.x and 6.x**

### **1. Upgrading existing settings and job database automatically**

This is easiest and fastest one-step solution. However, not all new reports and job templates will be installed in case of directory or file naming conflicts.

- 1.1 Install 24x7 Scheduler Multi-platform Edition version 7.x on the computer running previous version 5.x or 6.x into the same directory where you have the previous version installed.
- 1.2 Start 24x7 Scheduler Multi-platform Edition. If a job database conversion is required, in you start it in the graphical Desktop mode you will be prompted for permissions to convert your old job database to the new version. Choose Yes to convert. Wait for the conversion process to complete. If you start it as a service, daemon, or console mode process, the conversion will occur automatically without prompting.

# **Upgrading existing settings and job database using manual process**

### **1. Migrating existing jobs and settings**

- 1.1 Install 24x7 Scheduler Multi-platform Edition v7.x on the computer running into a new empty directory.
- 1.1 Start 24x7 Scheduler Multi-platform Edition v7.x in the graphical Desktop mode.
- 1.2 Select **Tools/Preferences Manager** menu to open the 24x7 Preferences Manager dialog. On the left side select preferences.xml file from the old installation. On the right side select preferences.xml file from the new installation.
- 1.3 Copy all settings you want to migrate to the new version including job queues, remote agent profiles, and so on.
- 1.4 Select **File/Upgrade Old Job Database** menu. You will be prompted to select the job database file. Wait for the upgrade process to complete.
- 1.5 Review the migrated jobs and settings and verify that everything is in correct.

### **2. Migrating Script Library code used in JAL script type jobs**

2.1 Copy library.dat file from the old installation [home dir]\JAL subdirectory of 24x7 Scheduler to the new installation and replace the existing file.

### **3. Migrating database connection profiles used in JAL script type jobs**

In case 24x7 Scheduler Multi-platform Edition is installed on the same computer, and the jobs have been migrated locally, you can skip this step.

In case the migrated JAL script-type jobs call various DatabaseXXX statements and the 24x7 Scheduler Multi-platform Edition is running **on a different computer**, you need to copy the existing database profiles manually.

3.1 On the old computer running 24x7 Scheduler, run the following command *regedit /e profiles.reg "HKEY\_LOCAL\_MACHINE\SOFTWARE\SoftTree Technologies, Inc.\24x7 Scheduler\3.0\Profiles\"*

This will export profile settings saved in the computer registry to profiles.reg file.

- 3.2 Copy the resulting profiles.reg file to the computer running 24x7 Scheduler Multi-platform Edition 7.x.
- 3.3 Double-click the copied file in Windows Explorer. This will load settings from the file into the local computer registry.